# **ICP DAS Power Management IoT Kit** 使用者手冊 **-Microsoft Azure IoT Starter Kit-**

# [Version 1.0.1]

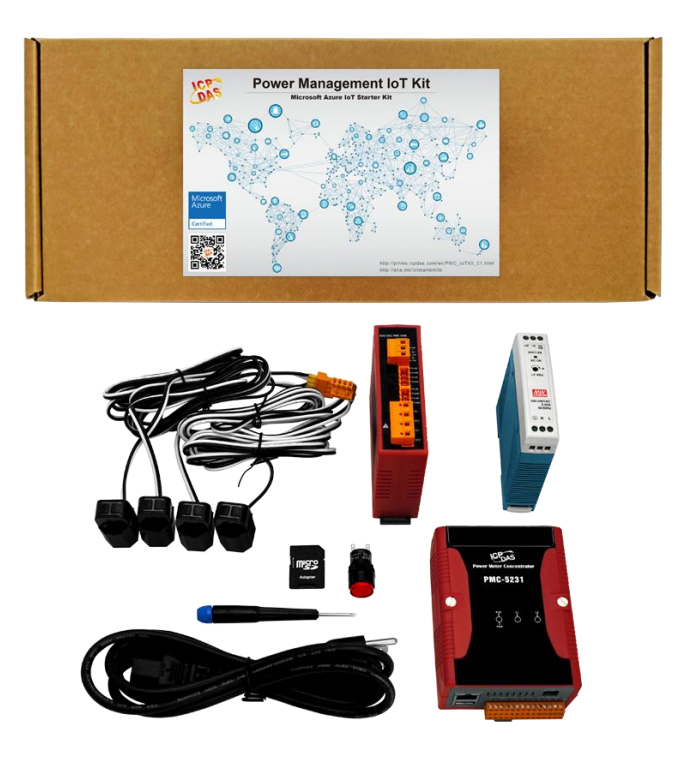

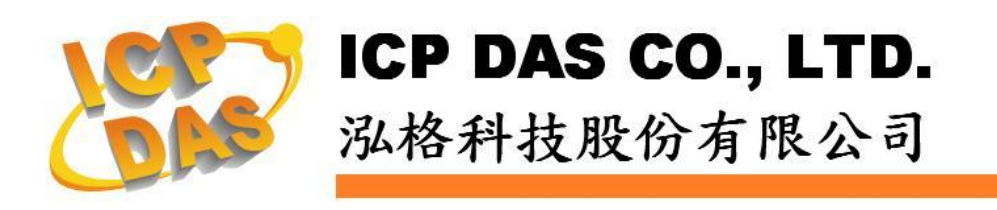

## 免責聲明 **Warning**

泓格科技股份有限公司對於因為應用本產品所造成的損害並不 負任何法律上的責任。本公司保留有任何時間未經通知即可變更與修 改本文件內容之權利。本文所含資訊如有變更,恕不予另行通知。

本公司盡可能地提供正確與可靠的資訊,但不保證此資訊的使用 或其他團體在違反專利或權利下使用。此處包涵的技術或編輯錯誤、 遺漏,概不負其法律責任。

#### 版權 **Copyright**

© 2017 泓格科技股份有限公司保留所有權利。

#### 商標識別 **Trademark**

本文件提到的所有公司商標、商標名稱及產品名稱分別屬於該商 標或名稱的擁有者所有。

### 授權宣告 **License**

使用者僅被授權可以在單一電腦上與有限條件下使用、備份軟體 與相關資料,不得同時於該單一電腦外使用本軟體。本公司仍保有此 軟體與相關資料的著作權及其他智慧財產權。除非事先經過本公司的 書面授權,否則禁止重製、傳送及散佈等方式取得部份或全部軟體或 相關的複製品。

# 目錄

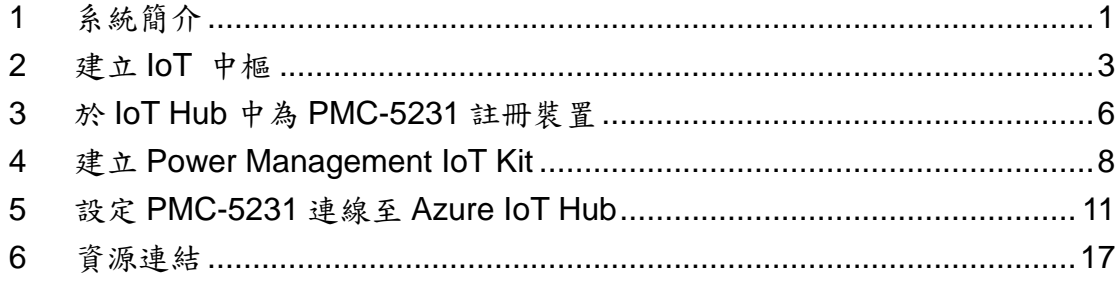

#### <span id="page-3-0"></span>**1** 系統簡介

Microsoft 與 ICP DAS 攜手合作,提供使用者一個建立雲端物聯網電力監控 與管理系統的愉快體驗。Power Management IoT Kit 可協助您快速地連接泓格 電錶至 Microsoft Azure 雲端平台。此套件包含了泓格科技的 PMC-5231 工業物 聯網(Industrial IoT)電錶管理集中器、4迴路單相電錶 PM-3114-100,與24W 的 工業級電源供應器。另外還有 LED 指示燈以及電源線各一。使用此套件可快速 建立一個電力監控與管理系統,並即時將被監控設備的電力使用資訊傳送至 Microsoft Azure IoT 雲端平台進行電力資料顯示與分析。

Microsoft Azure 是由 Microsoft 所開發的雲端物聯網運算平台,而其中 Microsoft Azure IoT Hub 主要提供感測端到雲端之間安全可靠的雙向資料通訊 管道。Microsoft Azure IoT Hub 廣泛支援多種作業系統(Linux, Windows, RTOS 等)、通訊協議及程式語言,使用者可依自身環境建立感測端與雲端之間的連 線。

PMC-5231 為泓格科技為因應物聯網時代而開發的電錶管理集中器,可用 以進行電力監控與管理。其可與泓格電錶連結,並具備電力量測、資料備援記 錄、用電資訊分析、電力需量管理與遠端警報訊息通知等多項功能。透過 PMC-5231 所提供的人機操作網頁及滑鼠點選動作,即可完成電力監控與管理 的規劃,過程簡單且快速。另外,PMC-5231 提供強大的網路連線功能,可與 Microsoft Azure IoT 平台無縫進行連接。管理者可透過雲端資訊,監控各設備 的電力使用狀態,並進行用電資訊的統計與分析,進而提升用電效能以達到節 能的目標。綜合以上功能,PMC-5231 可完美地支援電力監控與管理的應用, 並搭配 Microsoft Azure 雲端物聯網平台,成為物聯網時代電力監控應用的明日 之星!

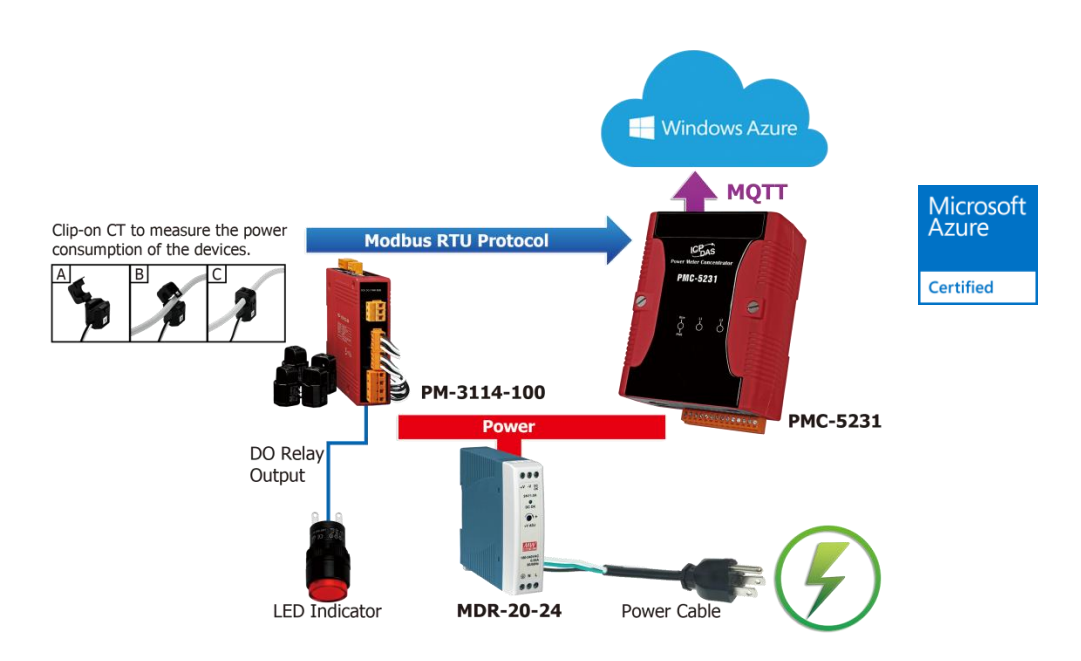

#### 特點:

- 無須安裝軟體工具,使用瀏覽器即可操作。
- 無須撰寫程式即可完成控制器工作邏輯的編輯與 Azure 雲端平台的連結。
- ◆ 提供完備的 IOT 解決方案,內含一個智能型電錶集中器、一個電錶與 Microsoft Azure 平台連接服務。
- 快速建立完整的雲端電力監控應用,在案場進行電力用量量測、電力需量 管理與警報通知,再將電力資料傳送至 Azure IoT 平台進行分析。
	- 透過 Modbus protocol,可彈性的與電錶進行連線。
	- 提供案場端的即時電力需量管理、資料記錄與警報通知等功能。
	- 無須撰寫程式,即可與 Microsoft Azure IoT 服務進行無縫整合。

#### 內容物:

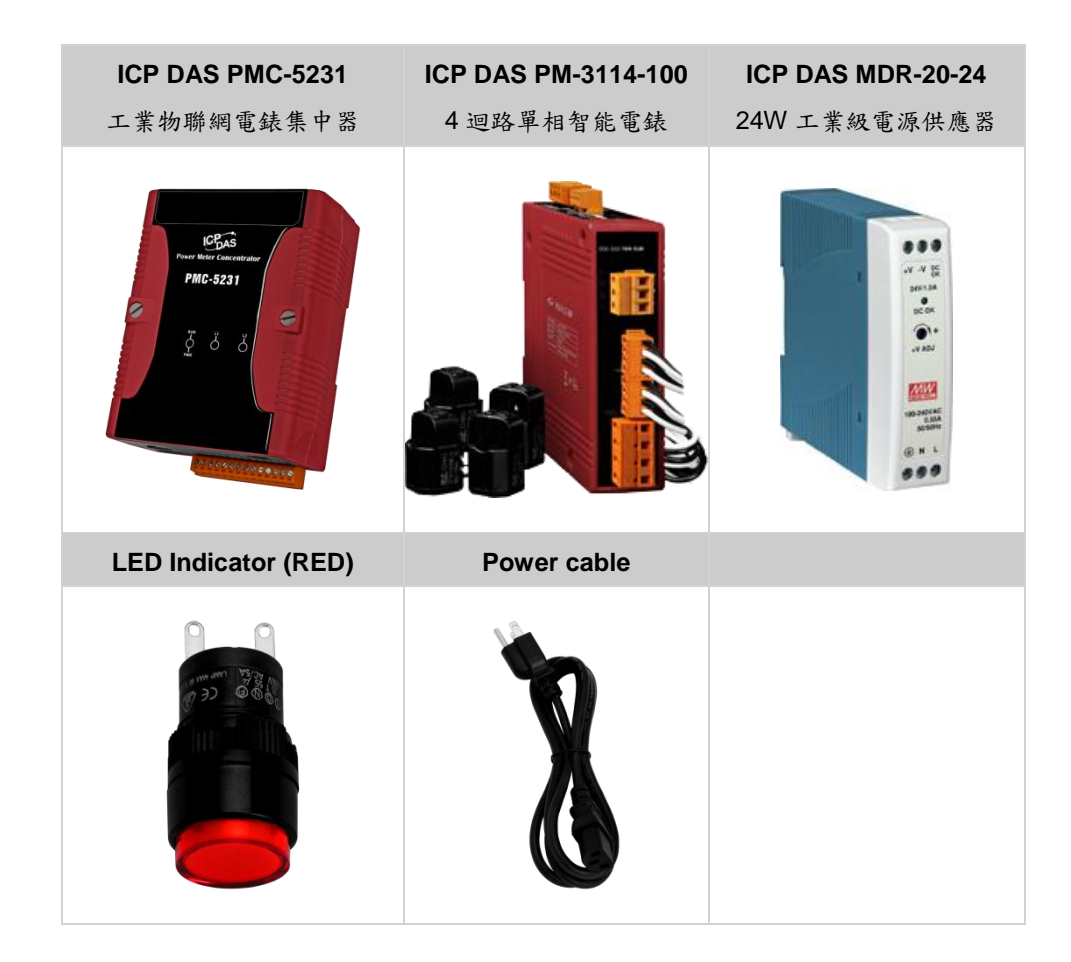

## <span id="page-5-0"></span>**2** 建立 **IoT** 中樞

i. 登入 [Azure portal](https://portal.azure.com/), 按下 新增 > 物聯網 > loT Hub。

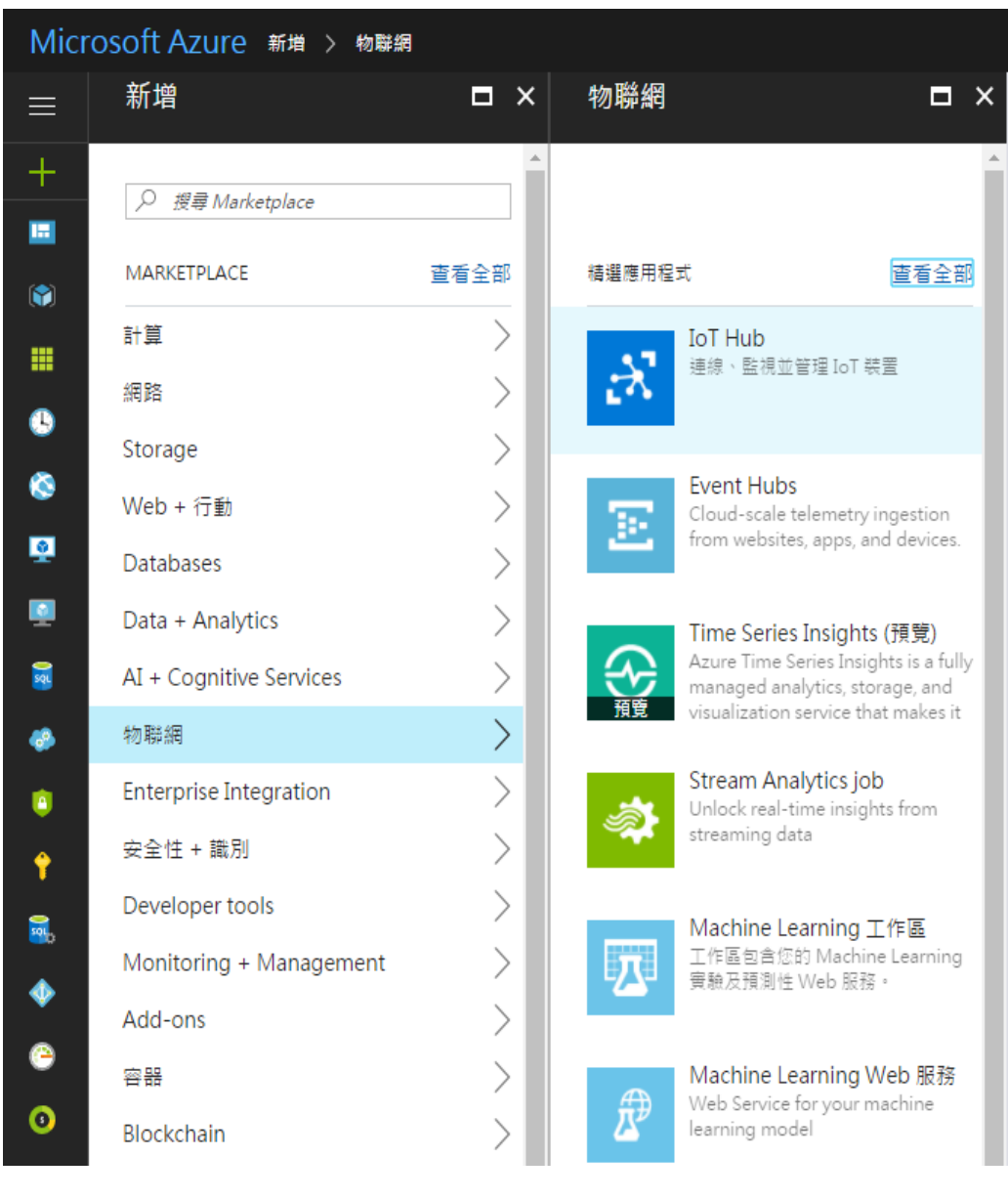

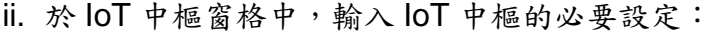

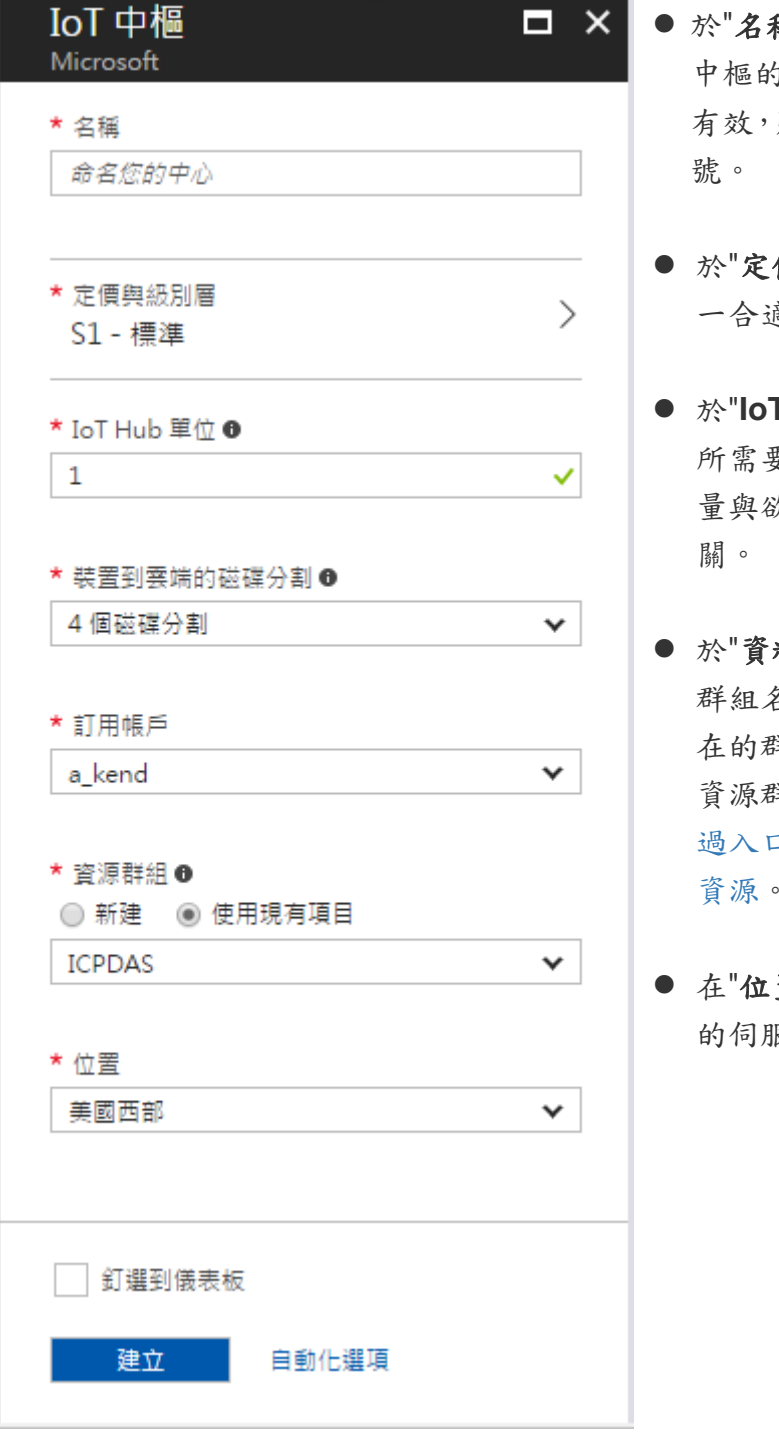

- 解"欄位中輸入對 IoT **匀命名**。若輸入的命名 則會出現綠色核取記
- 價與級別層"中選取 一合適的級別。
- **T Hub 單位"中設定** 所需要單位數量,單位數 量與欲連接的設備數量有
- 料群組"中建立新的 名稱,或者選用已存 在的群組。需要更多有關 資源群組的資訊,請[至透](https://docs.microsoft.com/zh-tw/azure/azure-resource-manager/resource-group-portal) 1網站管理 Azure [資源。](https://docs.microsoft.com/zh-tw/azure/azure-resource-manager/resource-group-portal)
- 在"位置"欄位中,選取合適 的伺服器位置。

iii. 完成以上設定後,按下"建立"按鈕。建立 IoT 中樞可能需要數分鐘的時間, 可透過"通知訊息"來得知進度。

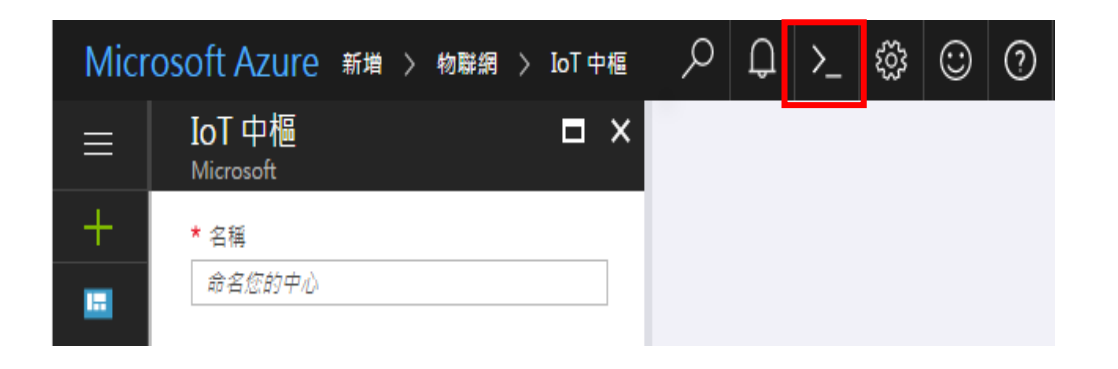

iv. 在 IoT 中樞建立完成之後,從儀表版點選此物件。然後點選"共同存取原則"。

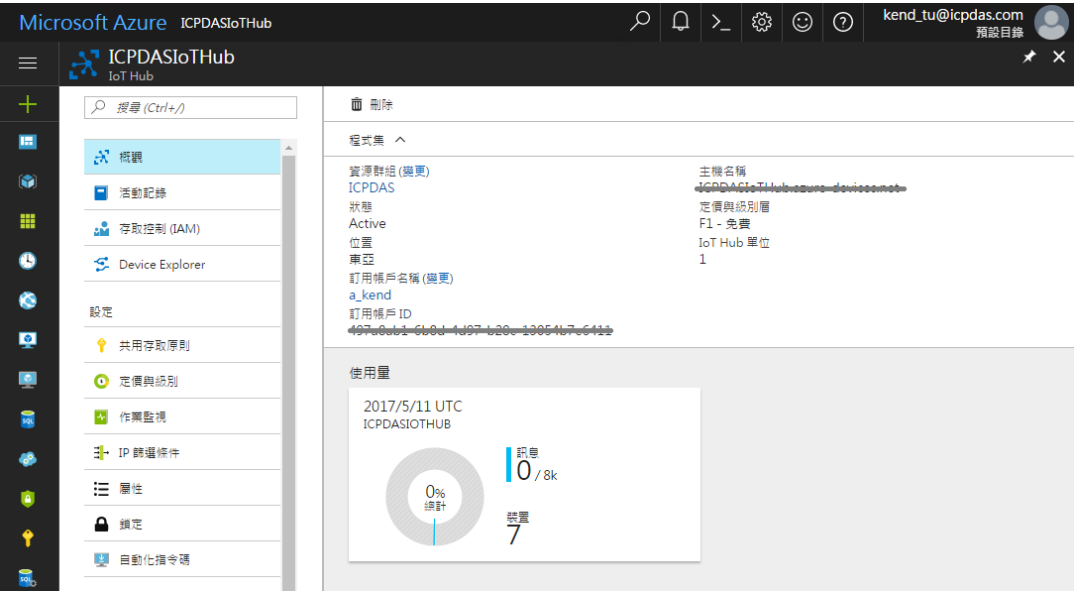

v. 在"共用存取原則"窗格中,按一下"**iothubowner**"原則,然後複製並儲存"連 接字串一主要金鑰"。您稍後會在本文中使用此值。如需詳細資訊,請參閱 控制 IoT [中樞的存取權。](https://docs.microsoft.com/zh-tw/azure/iot-hub/iot-hub-devguide-security)

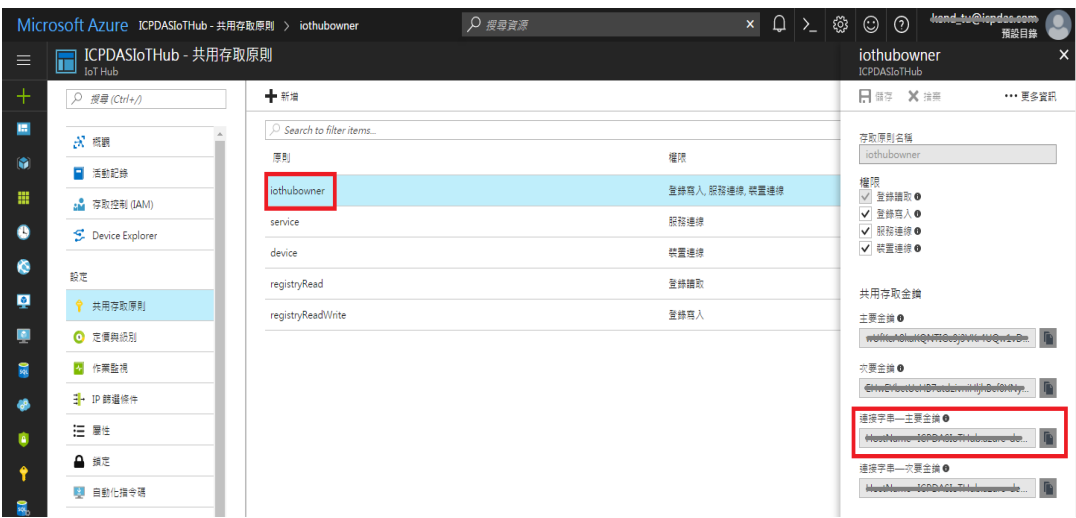

## <span id="page-8-0"></span>**3** 於 **IoT Hub** 中為 **PMC-5231** 註冊裝置

i. 於下方連結下載 **SetupDeviceExplorer.msi** 並安裝。

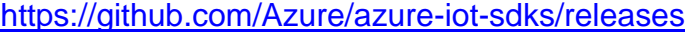

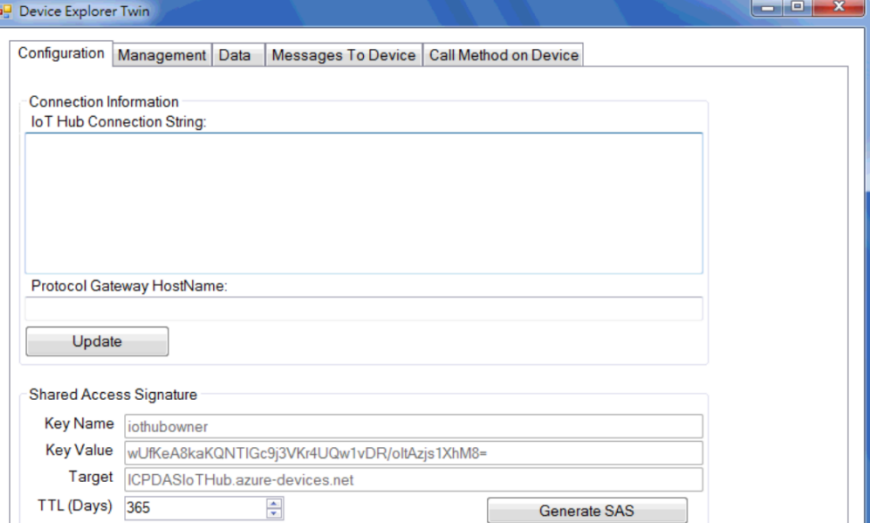

ii. 執行 Device Explorer 並前往 **Configuration** 視窗。貼上先前於 IoT hub 取 得的連接字串—主要金鑰**(Connection String)**並點選Update按鈕。若與IoT hub 的連線成功, Device Explorer 將顯示成功訊息。

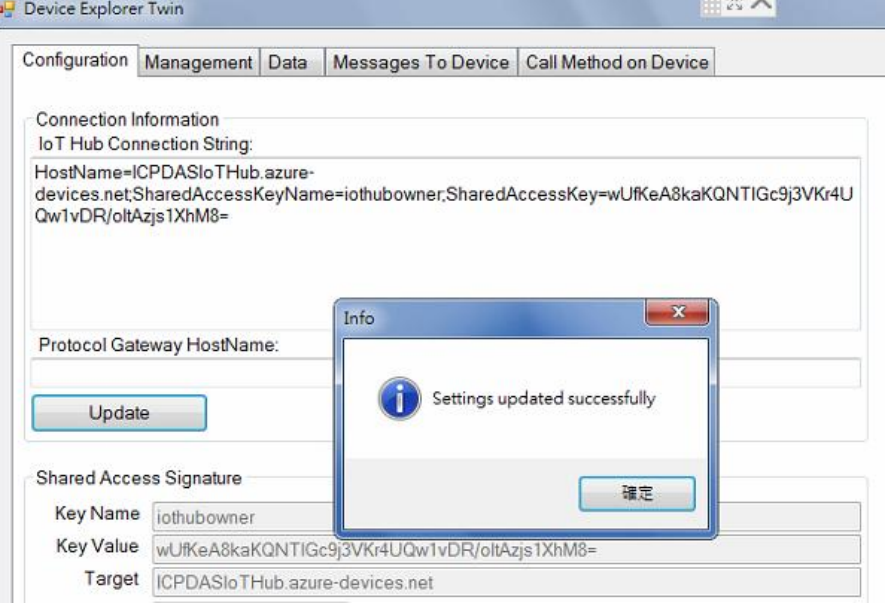

iii. 移至 **Management** 視窗並點選 Create 按鈕以新增裝置。於跳出的視窗輸入 Device ID 並按下 Create 按鈕後, 即可於 IoT hub 完成裝置新增。

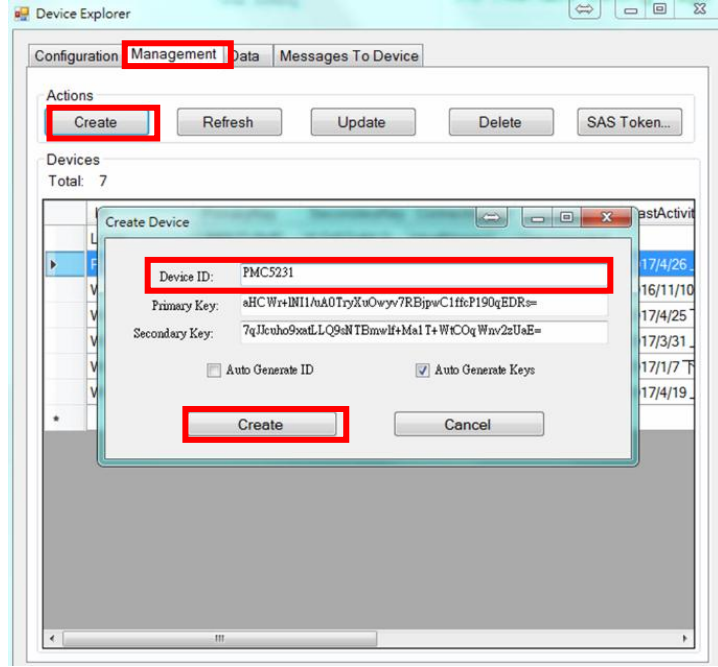

- iv. 按下 **SAS Taken** 按鈕以取得新裝置的 SAS Token:
	- 選擇上一步驟為 PMC-5231 輸入的 Device ID。
	- 設定 TTL (Days)為 365。TTL (Days)代表此 SAS Token 的有效期限 (Time-To-Live days)。
	- 按下 **Generate** 按鈕。
	- 取得並記錄 SAS Token。

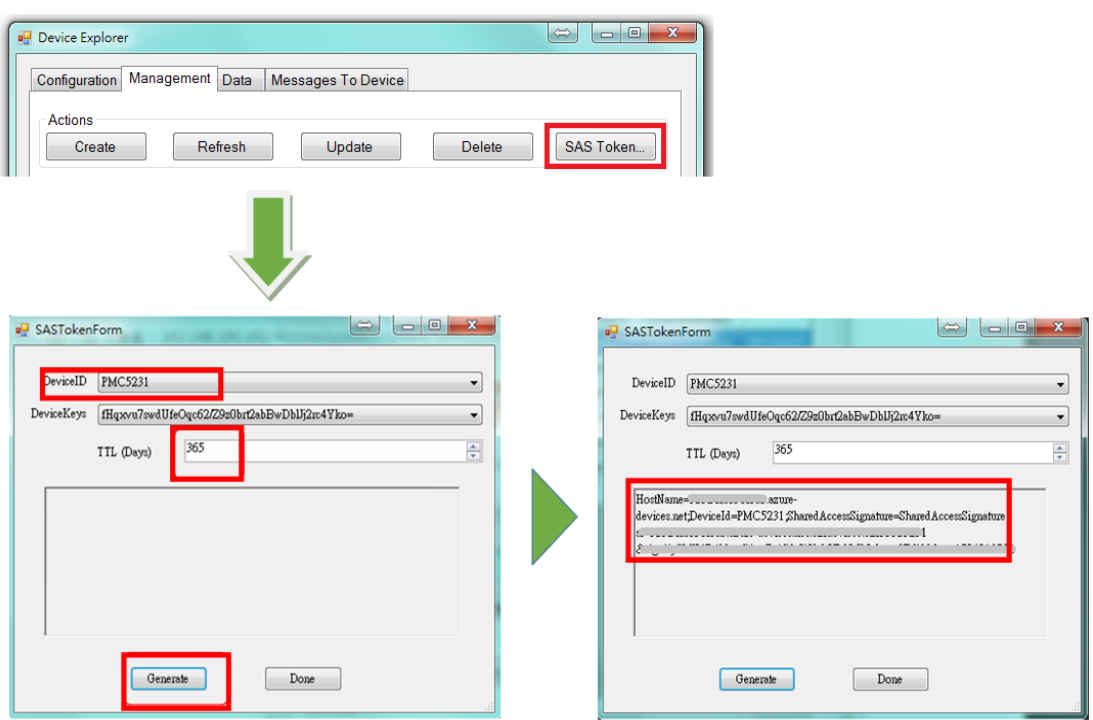

# <span id="page-10-0"></span>**4** 建立 **Power Management IoT Kit**

此章節說明如何組裝 IoT Kit 中所提供的以下模組與元件:

- **PMC-5231**
- PM-3114-100
- $MDR-20-24$
- **LED** Indicator (Red)
- Power cable
- i. 請依照下圖連接各模組的電源線。

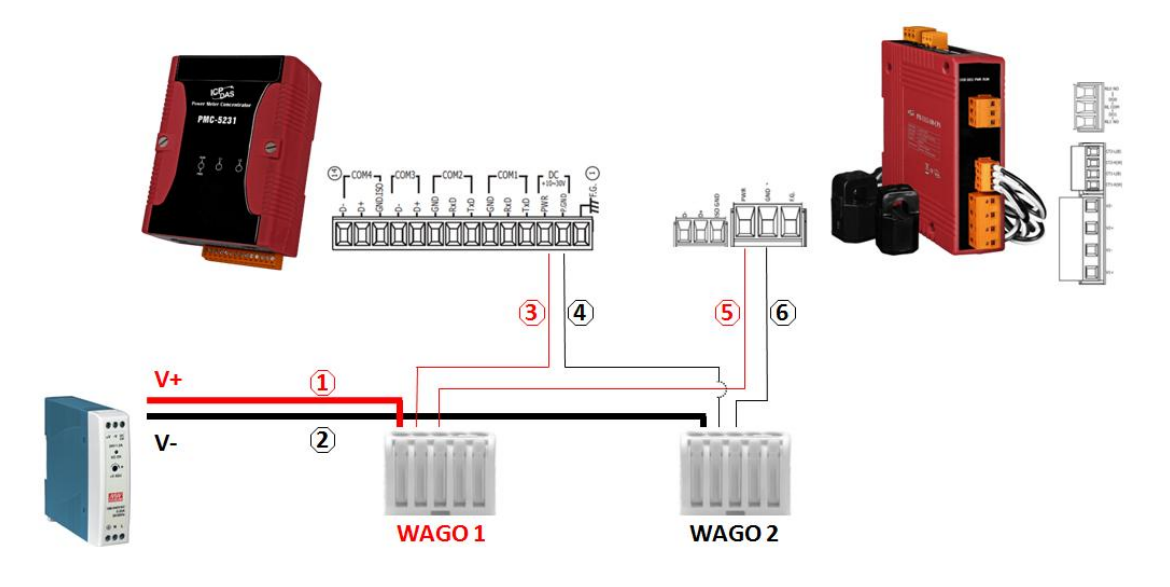

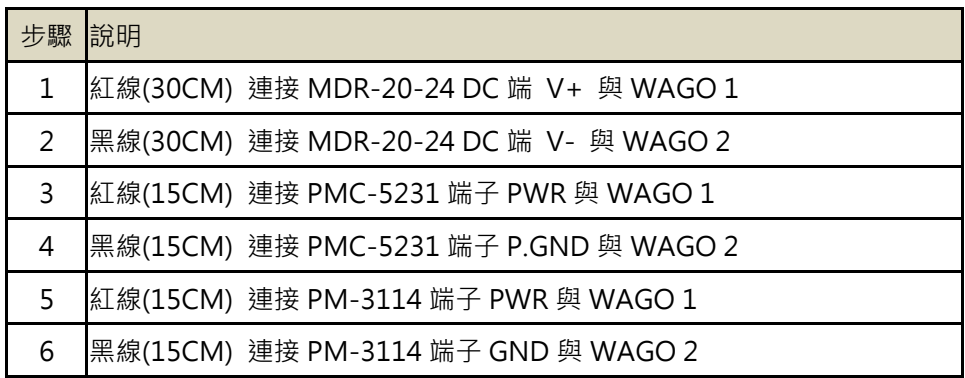

ii. 請依照下圖連接 RS-485 通訊線路。

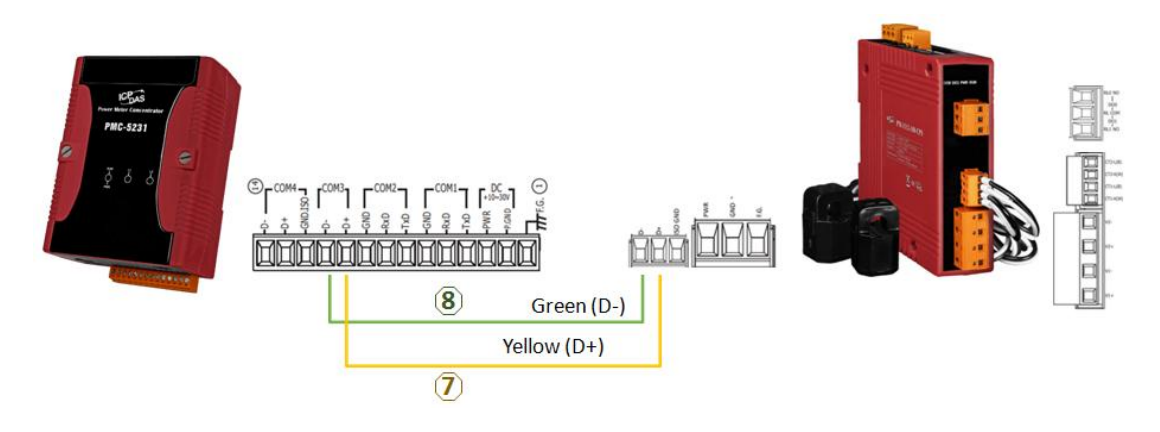

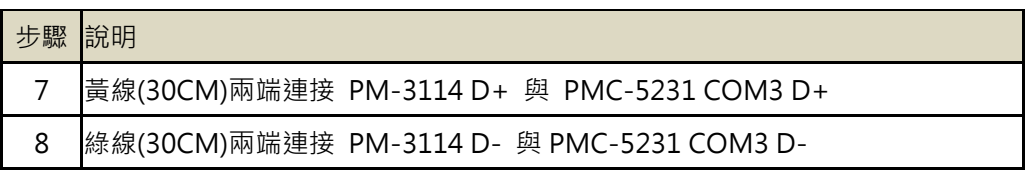

iii. 請依照下圖於 PM-3114 上連接 LED

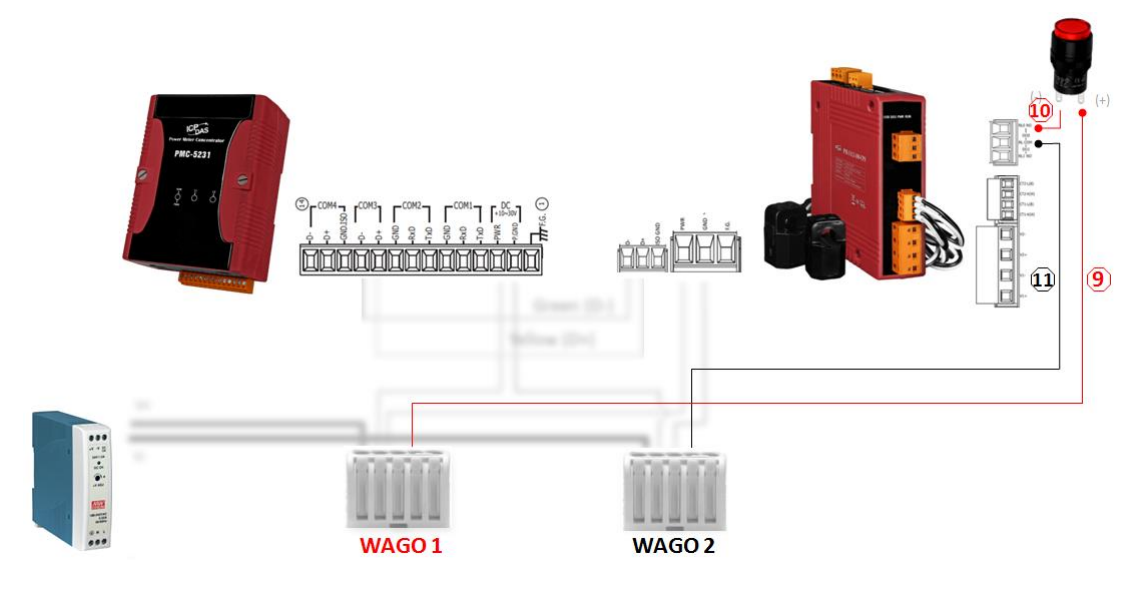

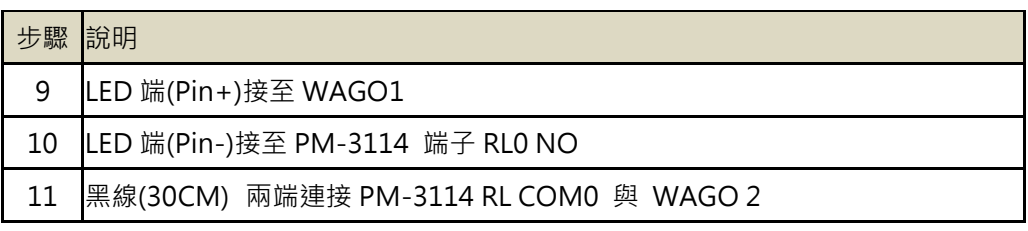

#### iv. 請依照下圖連接 AC 電源

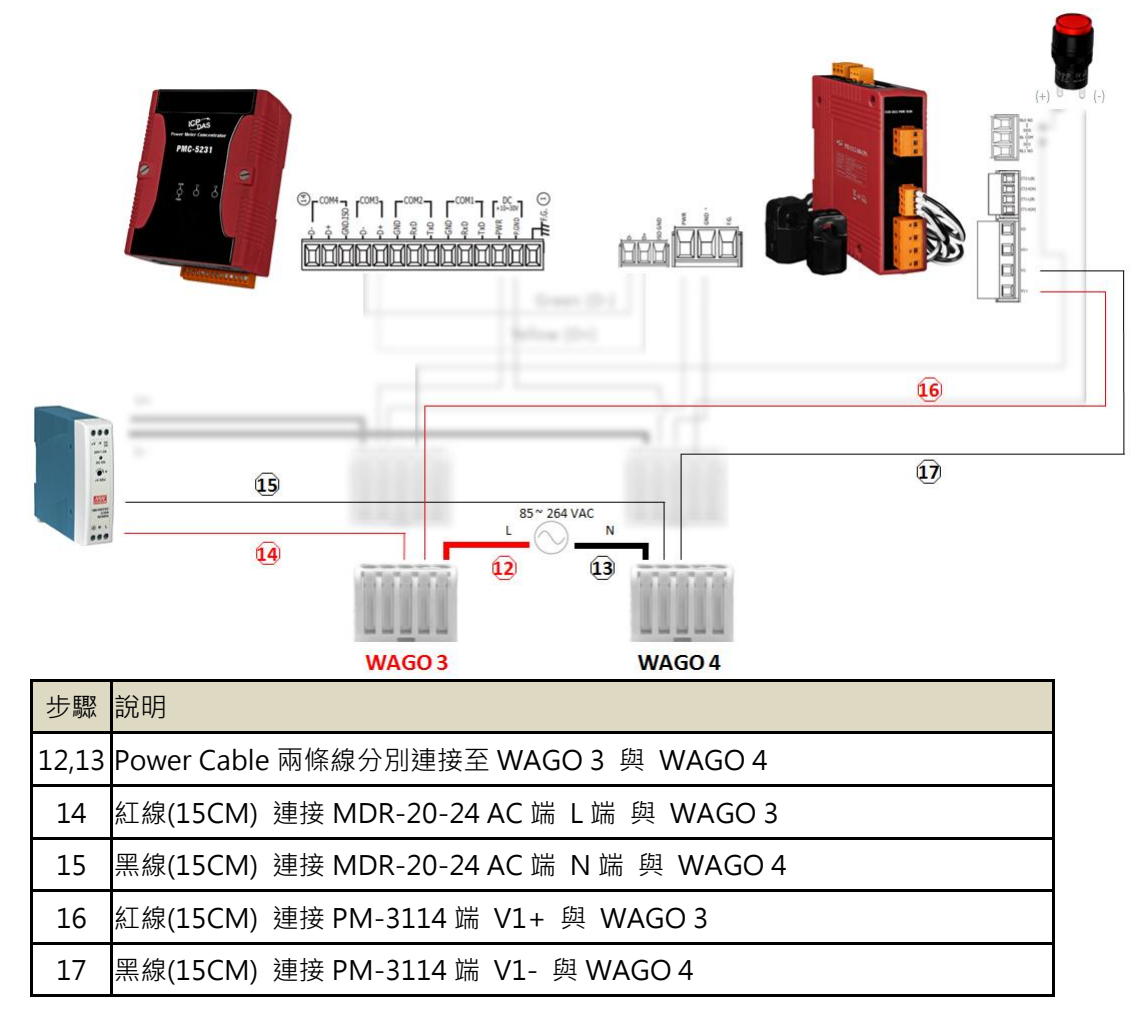

v. 請依照下圖連接 CT 以進行電力量測。(若不需進行電力量測,請略過此步驟)

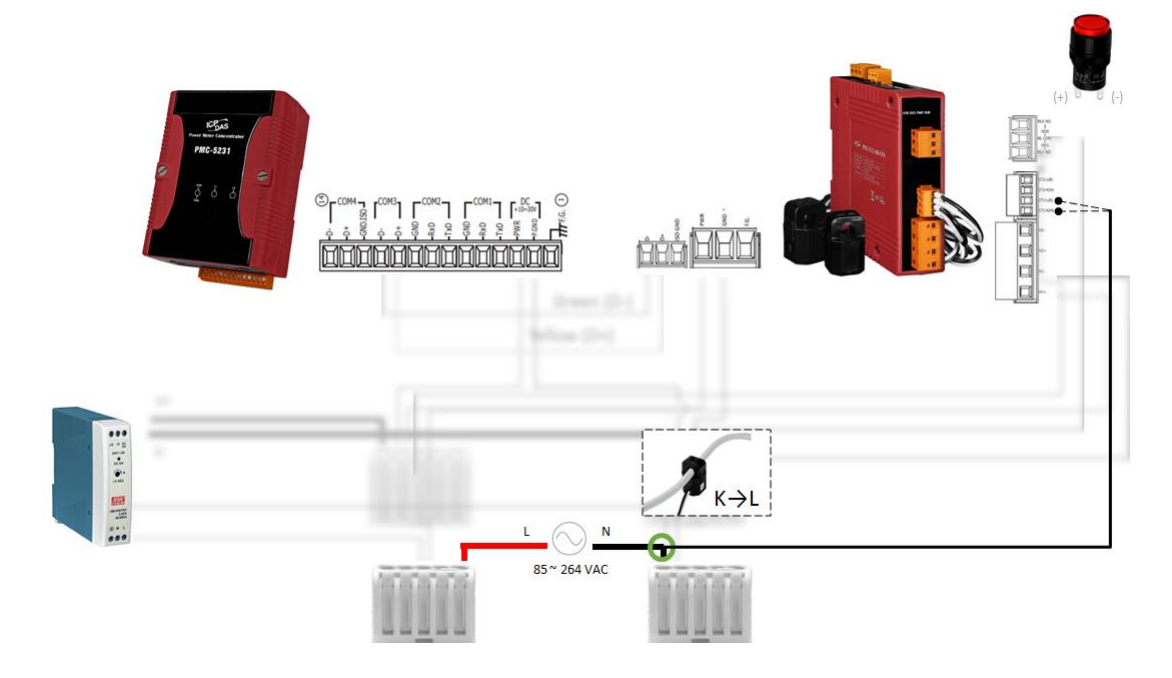

#### <span id="page-13-0"></span>**5** 設定 **PMC-5231** 連線至 **Azure IoT Hub**

#### 步驟 **1**:設定相關模組

- 依照 PMC-5231 的 [Quick Start](http://pmms.icpdas.com/include/PMC_5231/PMC-5231%20Quick%20Start_v3.1.0.pdf) 文件來連線至 PMC-5231 的網頁設定 介面。
- 依照 PM-3133-100 的 [Quick Start](http://ftp.icpdas.com/pub/cd/powermeter/pm-311x/quickstartguide/pm-311x%20quick_start_v1.2_en.pdf) 來設定電錶模組的連線參數(亦可使 用出廠預設值)。

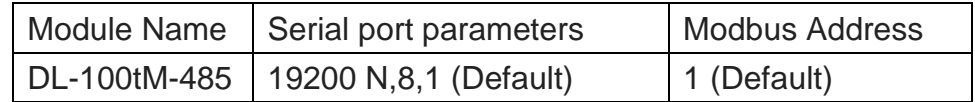

#### 步驟 **2**:建立連線範例

i. 開啟瀏覽器連線至 PMC-5231 的網頁介面,輸入預設的密碼"**Admin**"登 入。

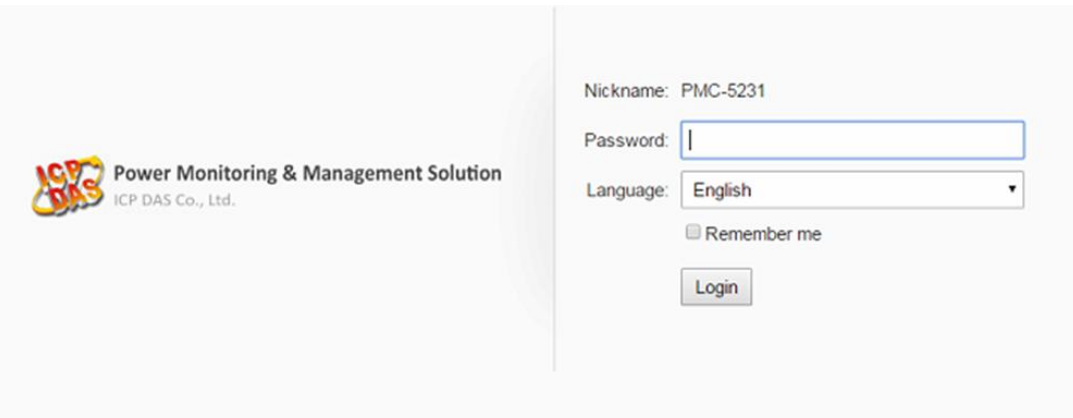

ii. 前往"**System setting** >> **COM Port Interface Setting**"頁面完成 COM3 介面設定。

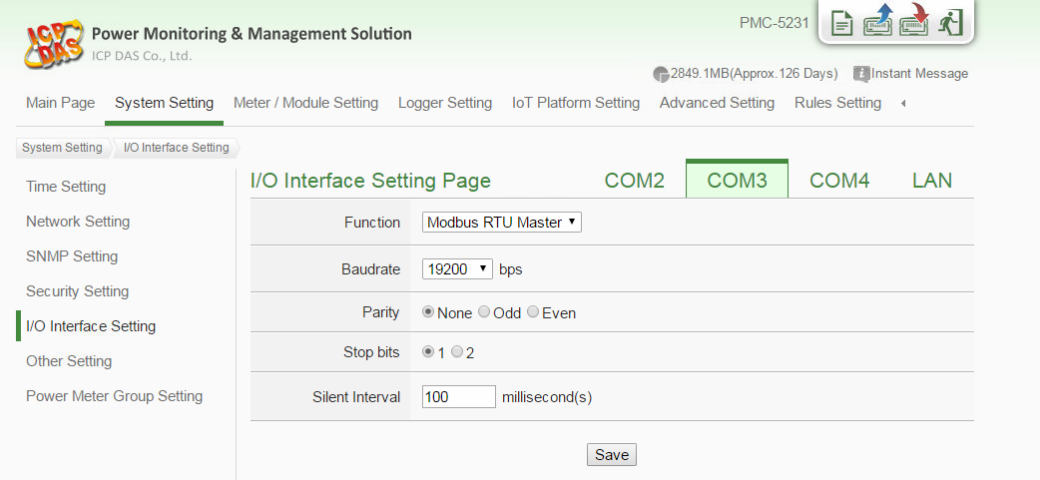

iii. 前往"Meter/Module Setting >> Power Meter Setting"頁面,於 COM3 加入 PM-3114 電錶。

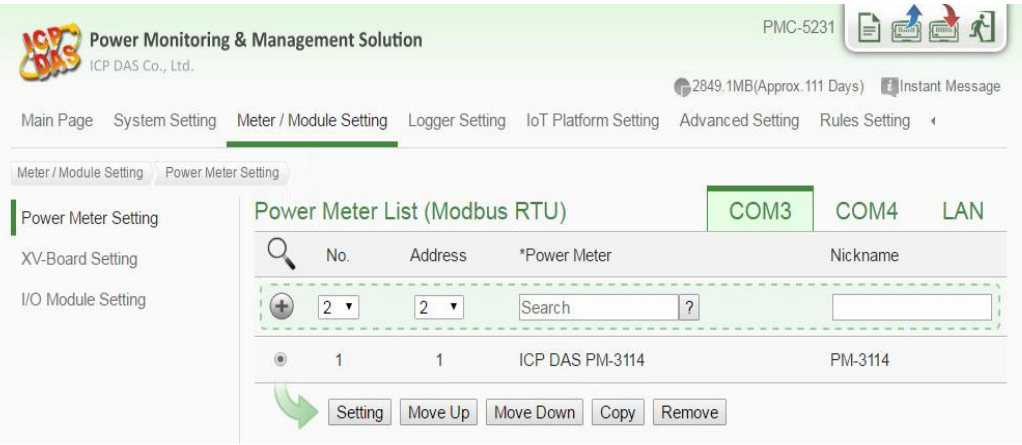

iv. 完成以上設定後,按下右上角的"寫入設定"按鈕。之後前往"**Main Page**" 頁面以確認電錶的連線狀態是否正確。

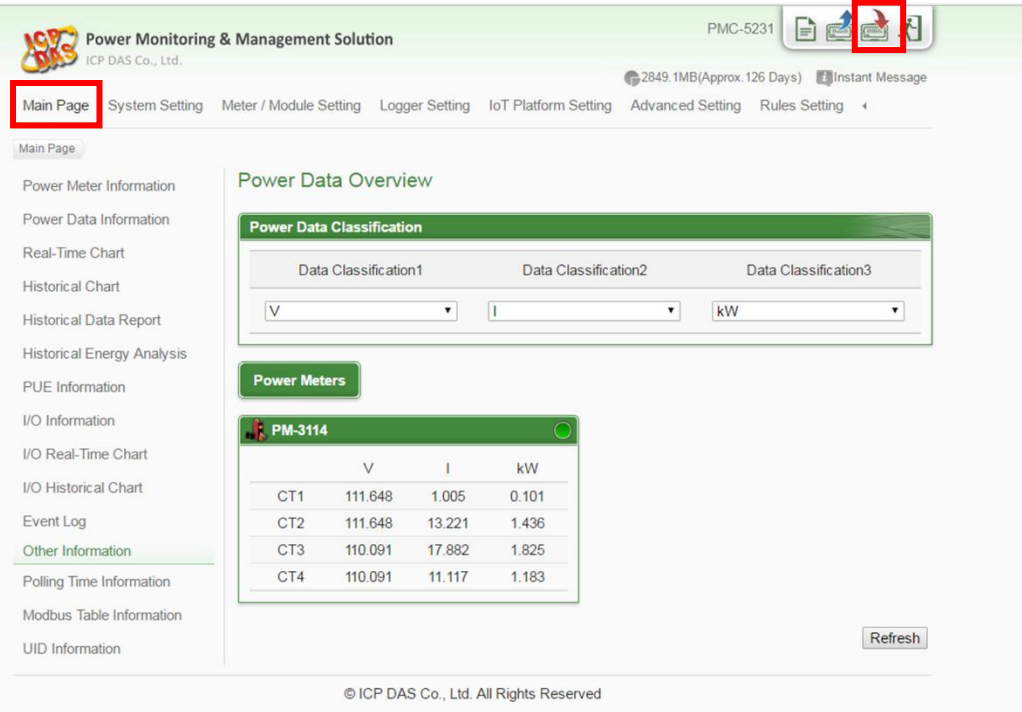

v. 完成電錶連線後,前往"**Microsoft Azure Platform Setting**"設定頁面。

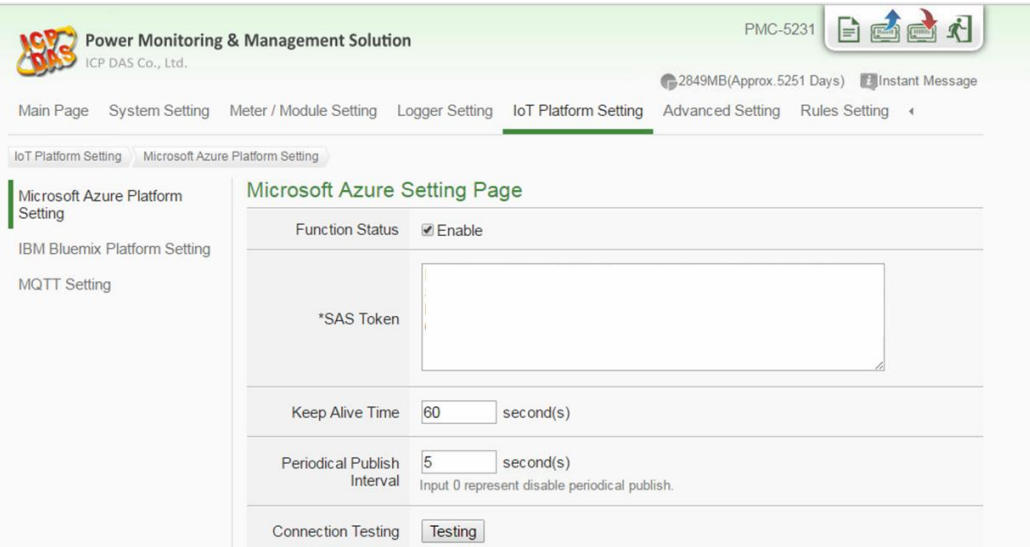

vi. 啟用 Azure 連線功能,並輸入先前於 Device Explorer 取得的 SAS Token。

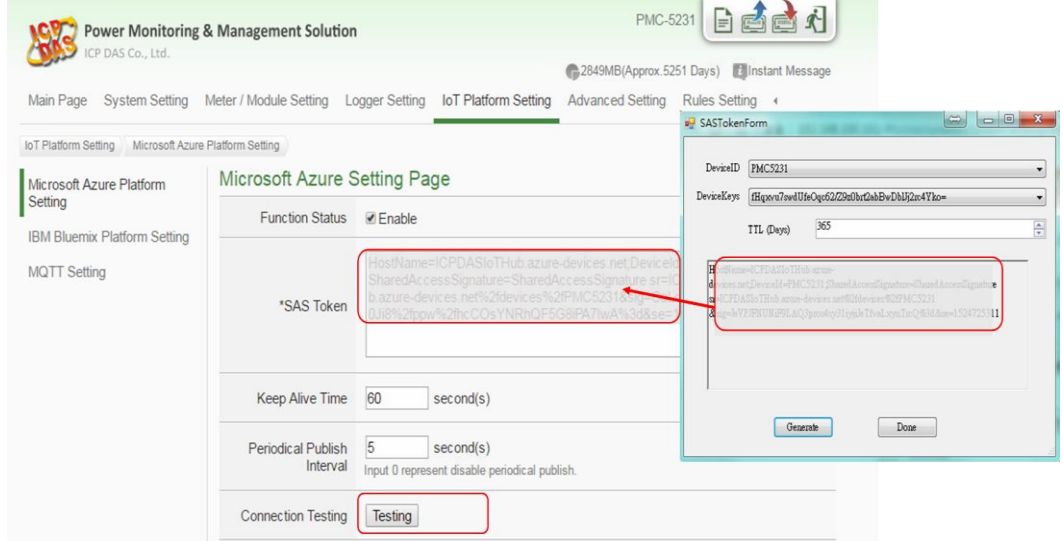

#### vii. 完成 Publish 訊息的設定。

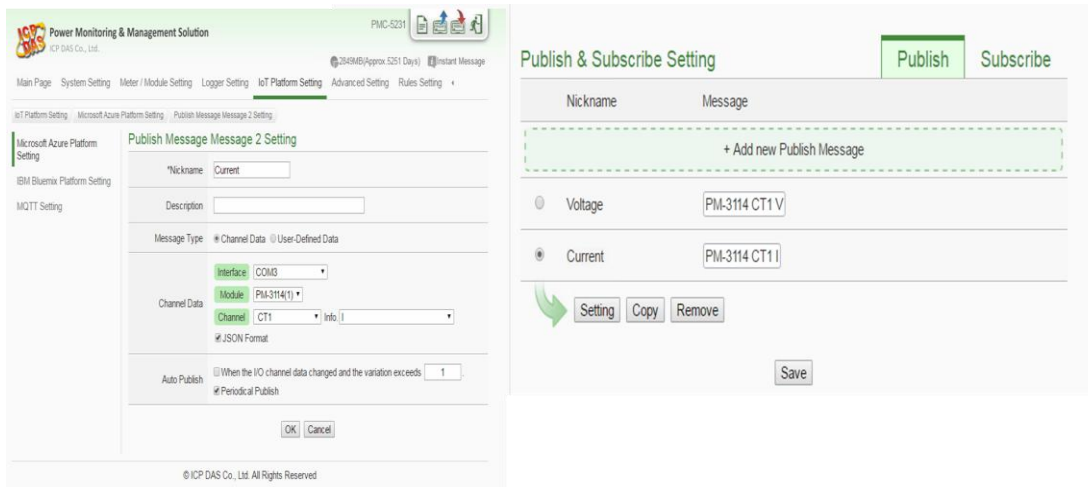

viii. 完成 Subscribe 數值的設定並按下"**Save**"按鈕以儲存設定。

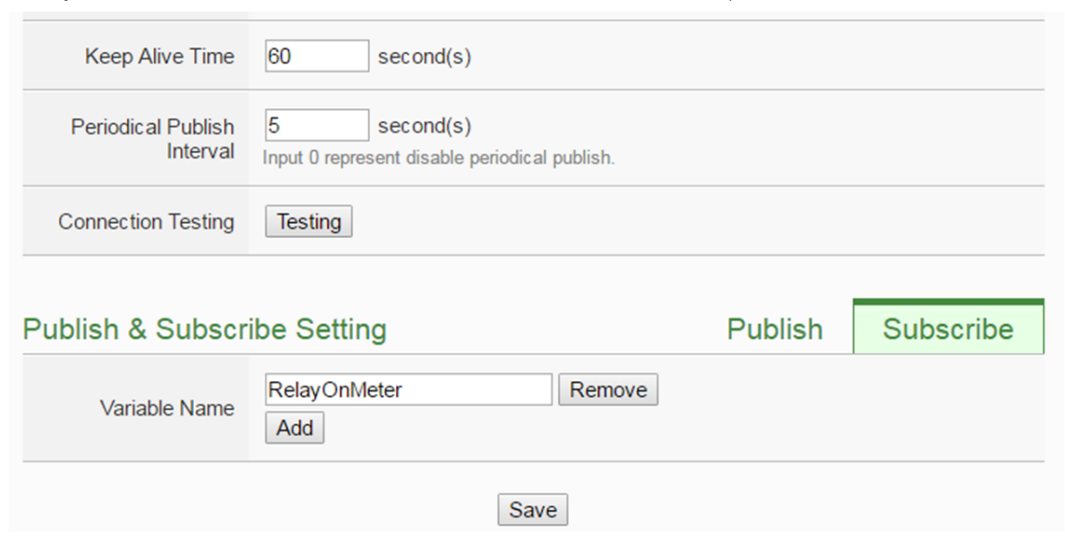

ix. 前往**"Rule Setting**"頁面,新增如下規則可由Azure送出的訊息控制Relay 狀態。請記得按下右上角的"寫入設定"按鈕以下載設定至 PMC-5231。

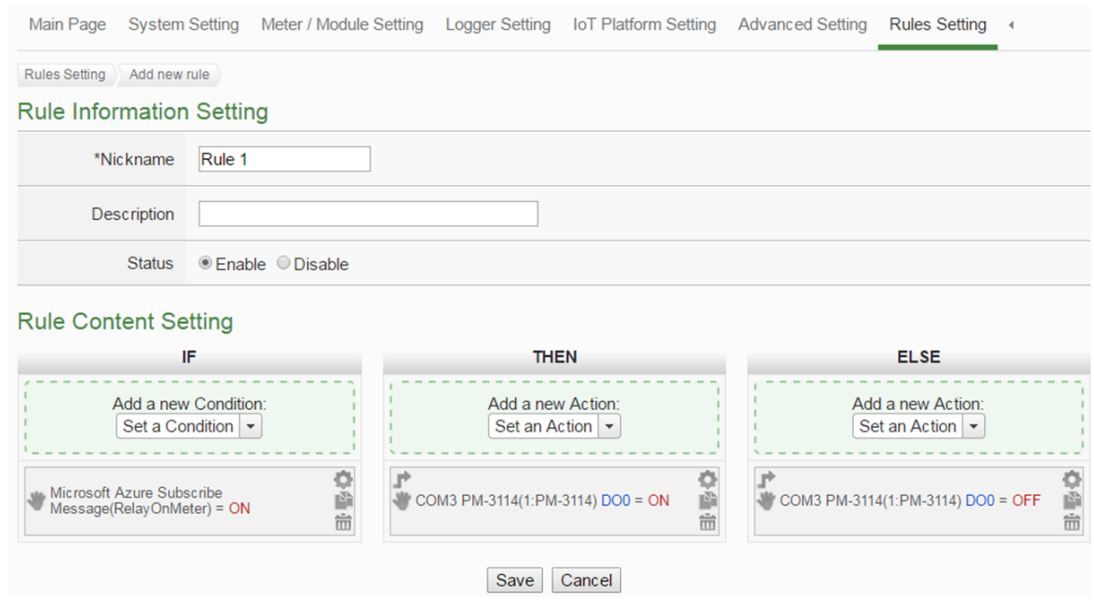

x. 使用 Device Explorer 確認 IoT Hub 是否接收到 PMC-5231 所送出的訊 息。前往"**Data**"視窗,選擇 PMC-5231 的 Device ID 後,按下"**Monitor**" 按鈕,即可接收 PMC-5231 送出的訊息。

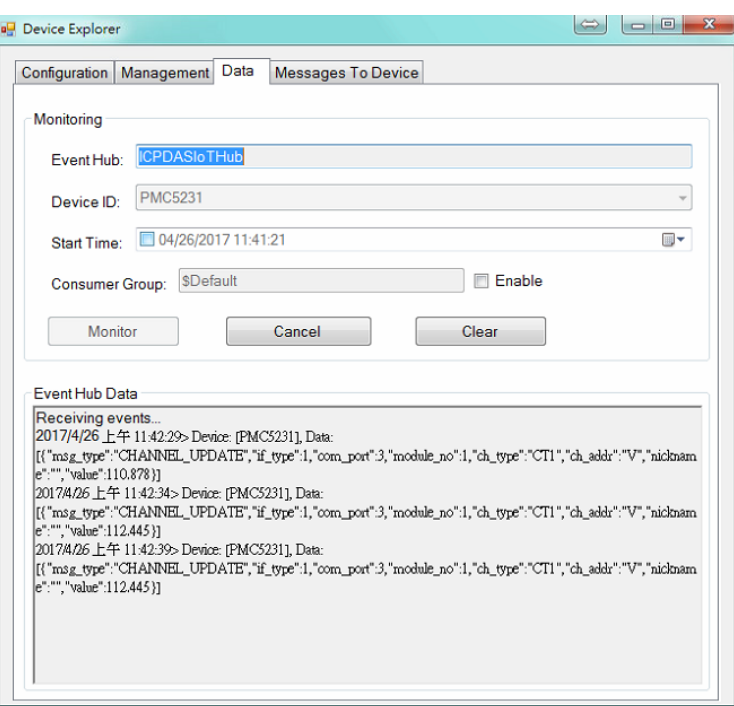

xi. 前往 PMC-5231 的"**Main Page** >> **Power Meter Information** >> **I/O(Tab)**"頁面觀察LED的狀態是否隨著Device Explorer送出的訊息而改 變。前往 Device Explorer 的"Messages To Device"視窗,選擇 PMC-5231 的 Device ID , 於 "**Message**" 欄位輸入 *{"RelayOnMeter":"ON"}* 或 *{"RelayOnMeter":"OFF"}*訊息後送出,即可變更 LED 的輸出狀態。

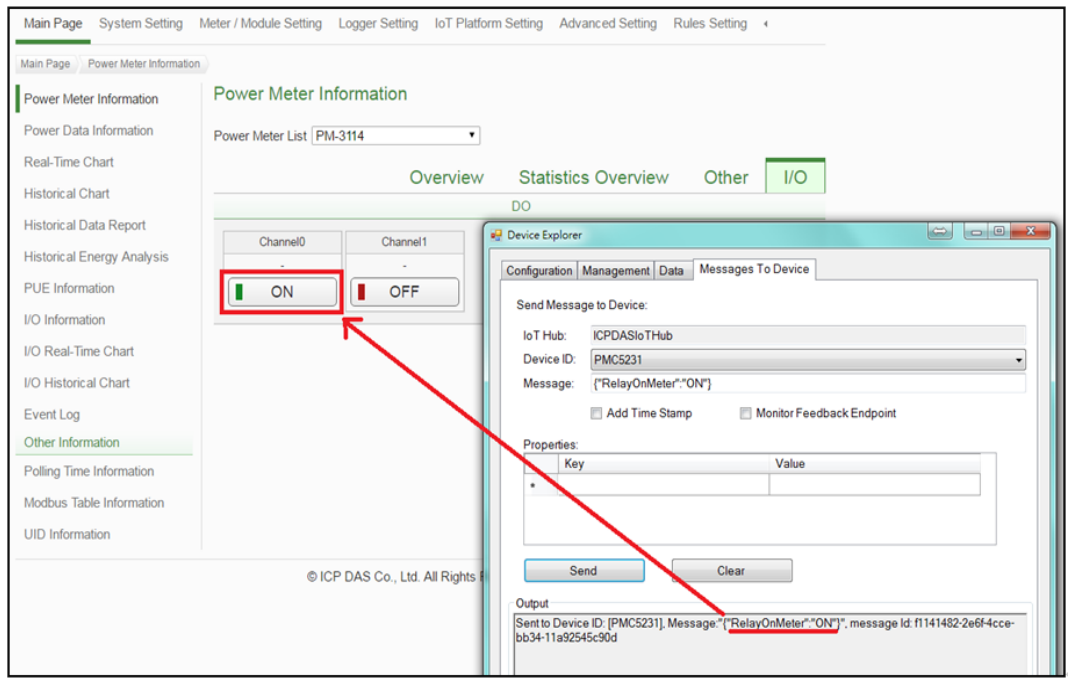

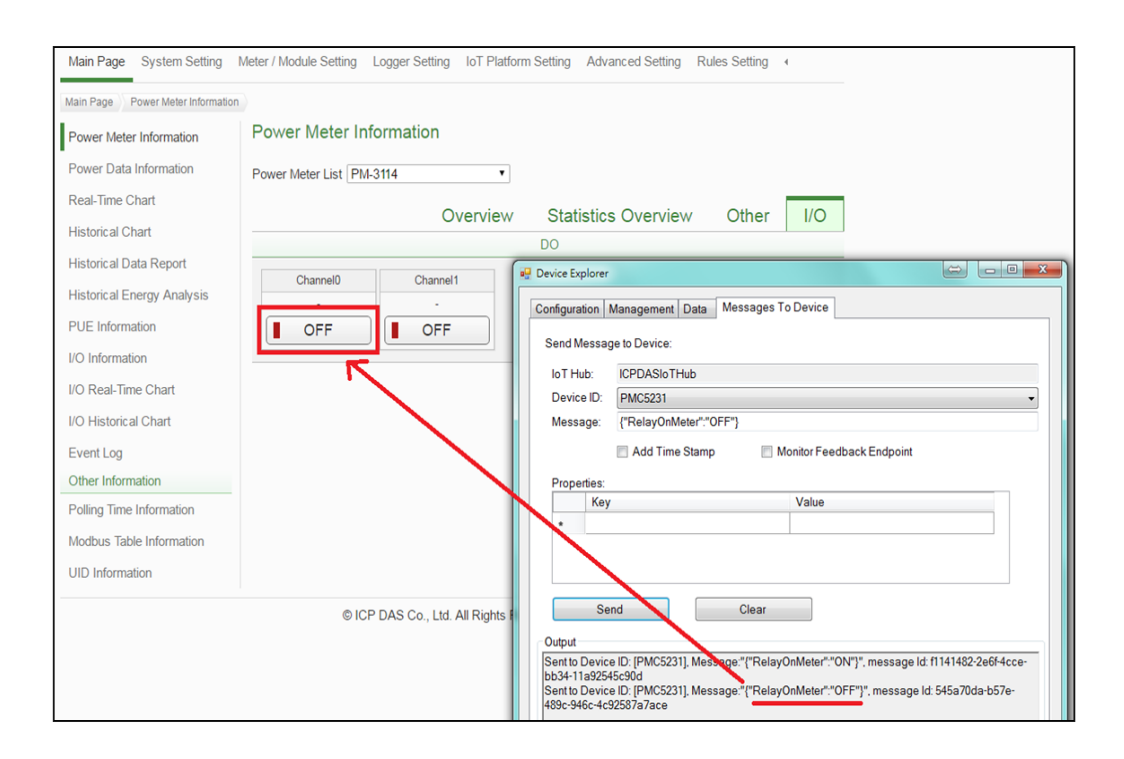

# <span id="page-19-0"></span>**6** 資源連結

- **ICP DAS Power Management IoT Kit URL:** [http://pmms.icpdas.com/en/PMC\\_IoTKit\\_01.html](http://pmms.icpdas.com/en/PMC_IoTKit_01.html)
- [Microsoft Azure IoT Starter Kits URL: http://aka.ms/iotstarterkits](http://aka.ms/iotstarterkits)